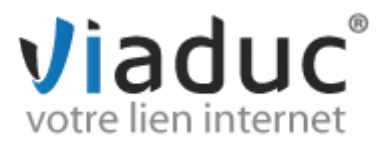

## **PARAMETRAGE POUR WINDOWS PHONE**

 Pour commencer, dans l'application « Outlook », cliquez en bas sur le menu des options, puis sur **« ajouter un compte e-mail »**

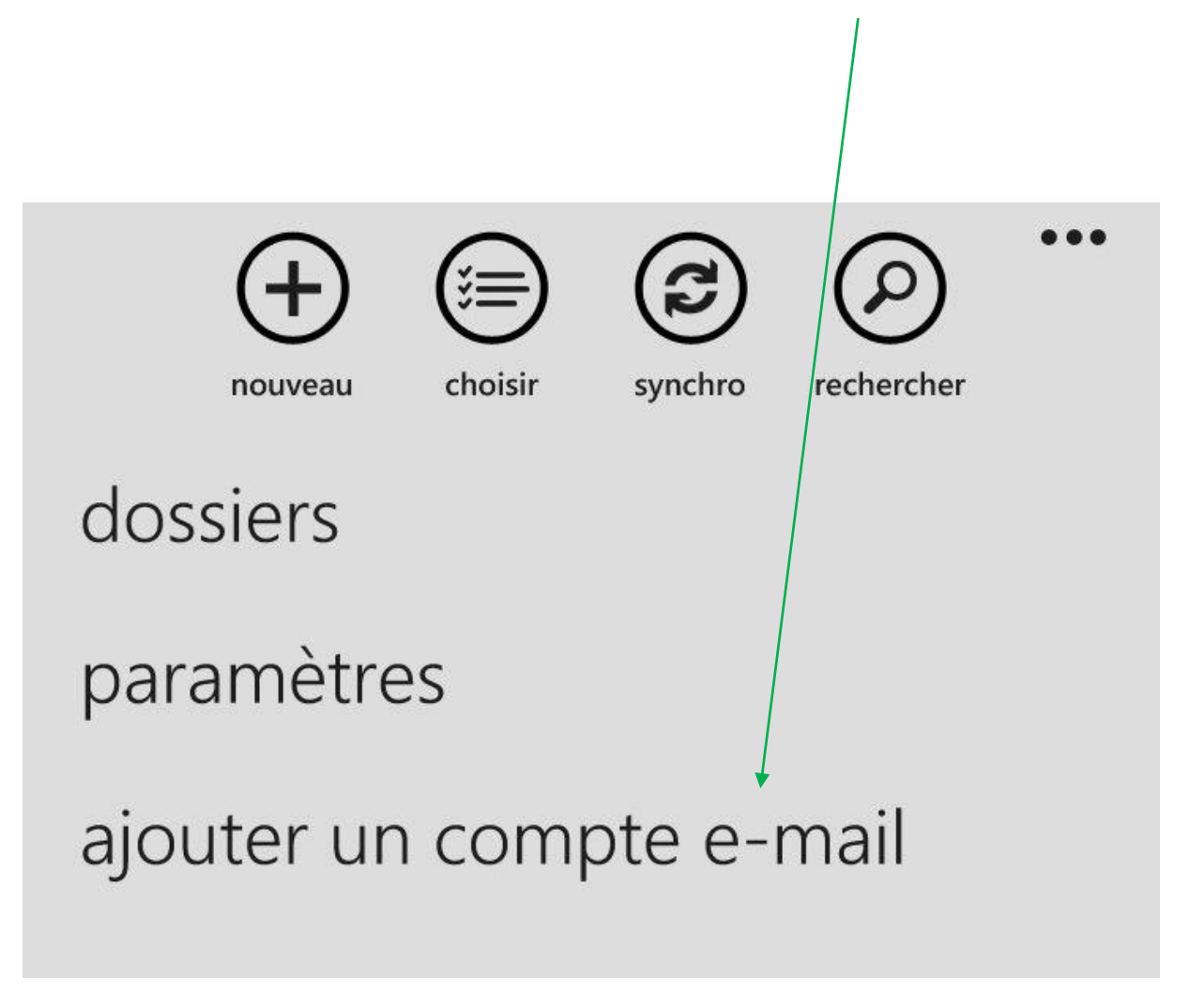

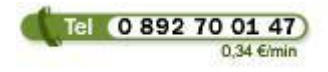

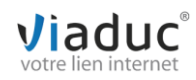

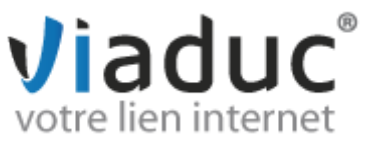

Choisissez ensuite **« autre compte pop et imap »**

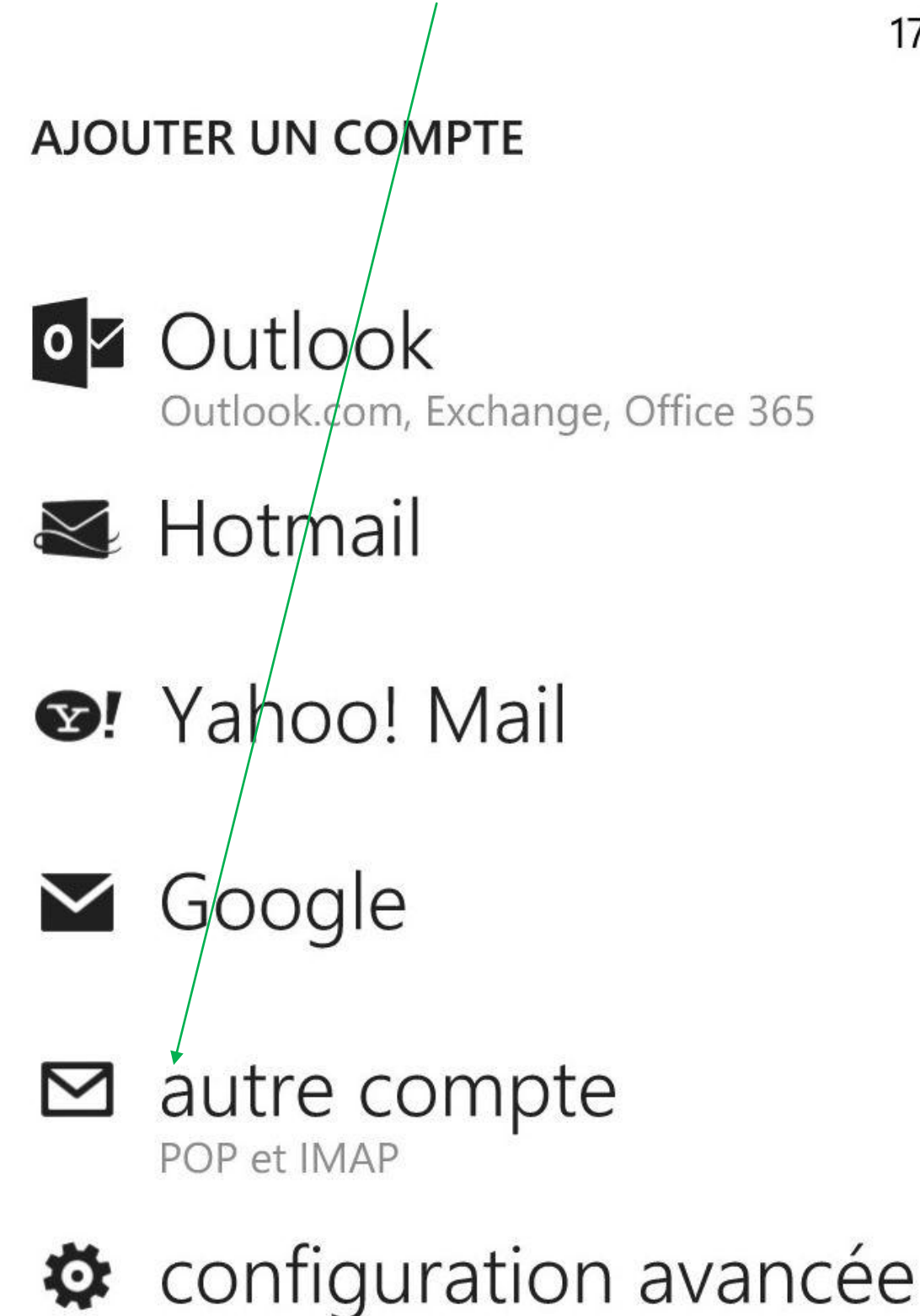

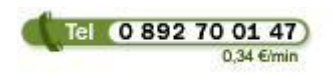

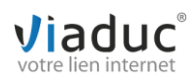

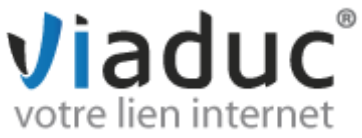

- Renseignez sur l'écran suivant l'adresse e-mail à configurer et le mot de passe qui y est associé, puis cliquez sur **« se connecter »**. Un message d'erreur apparaît. Relancez une seconde fois.
- Au deuxième échec, apparaîtra l'onglet **« avancés »** pour paramétrer manuellement. Choisissez cette option.

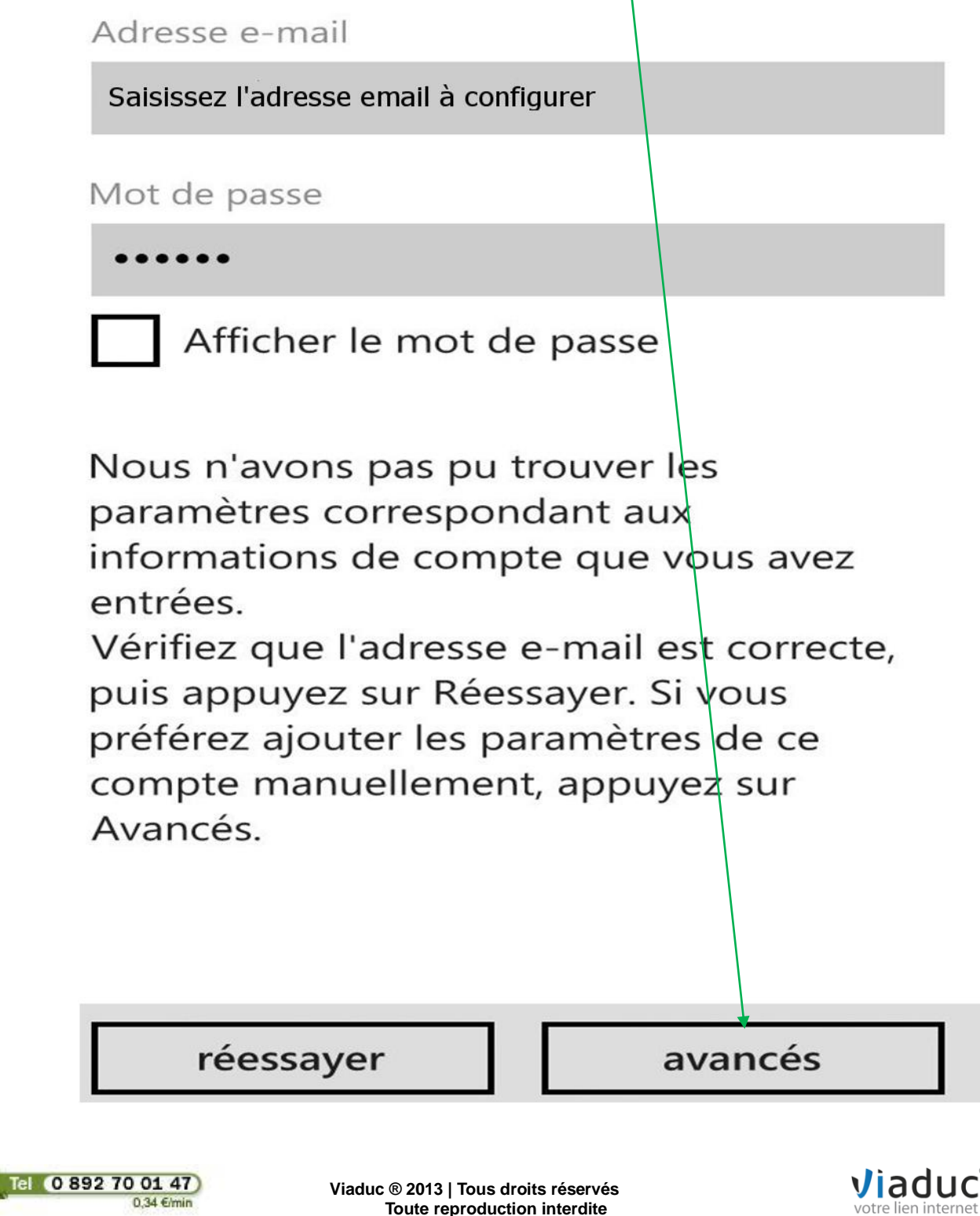

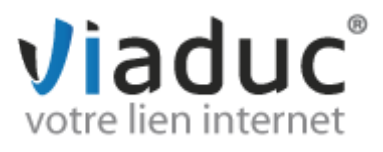

> Vous êtes maintenant invité à sélectionner le type de configuration. Choisissez « E-mail sur Internet » puis validez.

 $15:08$ 

## **CONFIGURATION AVANCÉE**

Choisissez/le type de compte à configurer. En cas d'hésitation, consultez votre fournisseur de servide.

## Exchange ActiveSync

Inclut Exchange et d'autres comptes utilisant Exchange ActiveSync

## E-mail sur Internet

Comptes POP ou IMAP permettant de voir des emails dans un navigateur

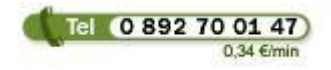

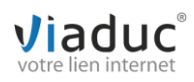

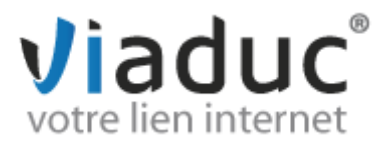

> L'écran suivant comporte des informations pré-remplies.

Nom du compte

. . . . . . . . . . . . . . . . .

Votre nom

. . . . . . . . . . . . . . . .

Nous utiliserons ce nom pour envoyer vos messages

Serveur de courrier entrant

imap.viaduc.fr

Type de compte

IMAP4

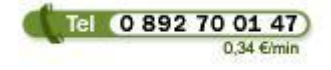

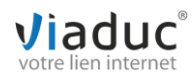

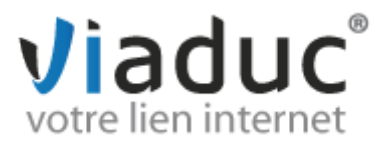

Sur l'écran suivant, laissez cocher ce qui l'est, puis cliquez directement **sans rien modifier sur « se connecter »**

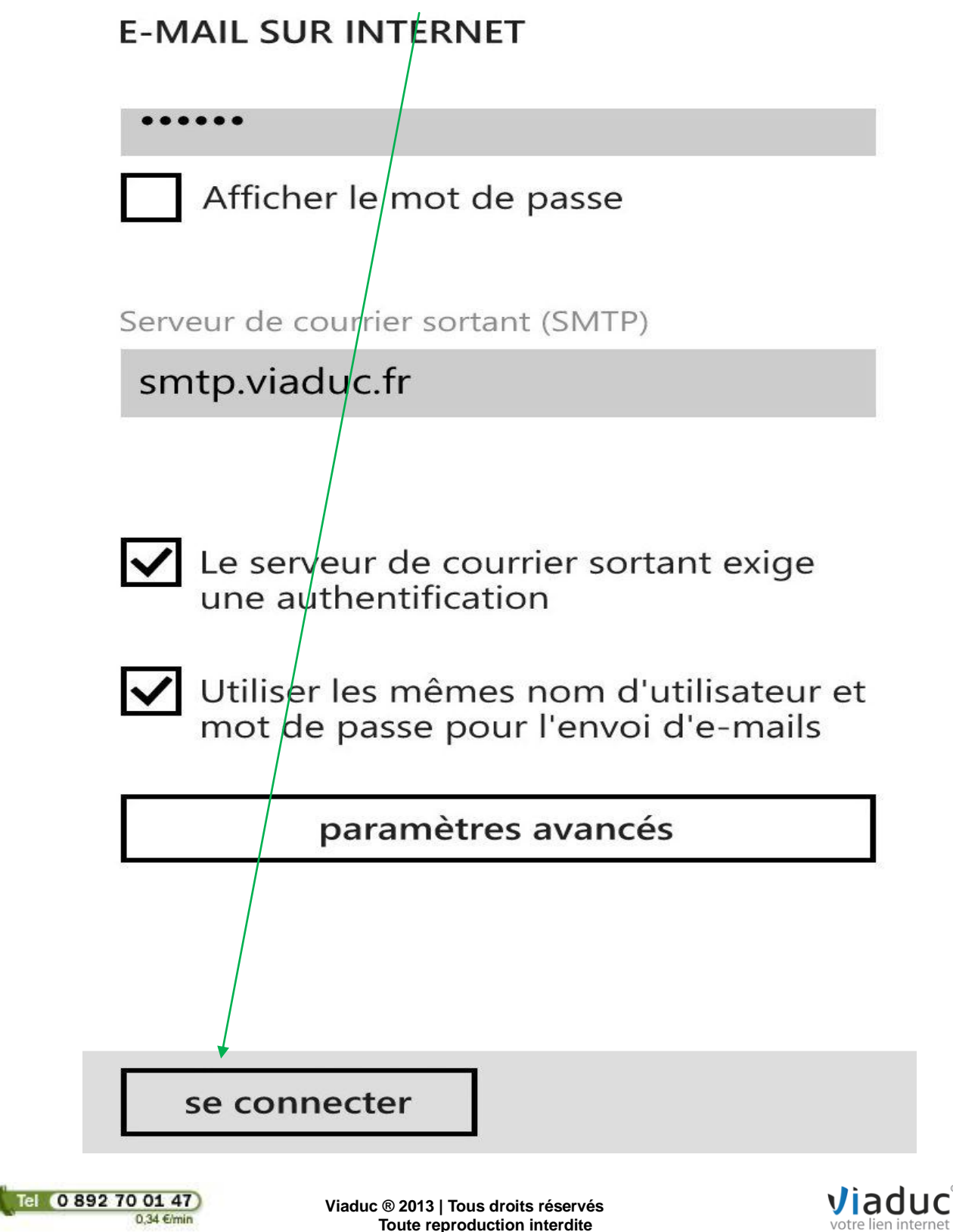

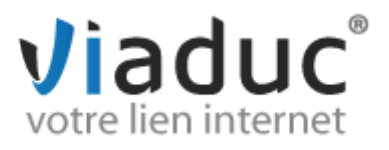

 Dernière étape : choisissez les options de récupération (délai entre deux synchronisations et ancienneté) puis cliquez sur **« se connecter » >**

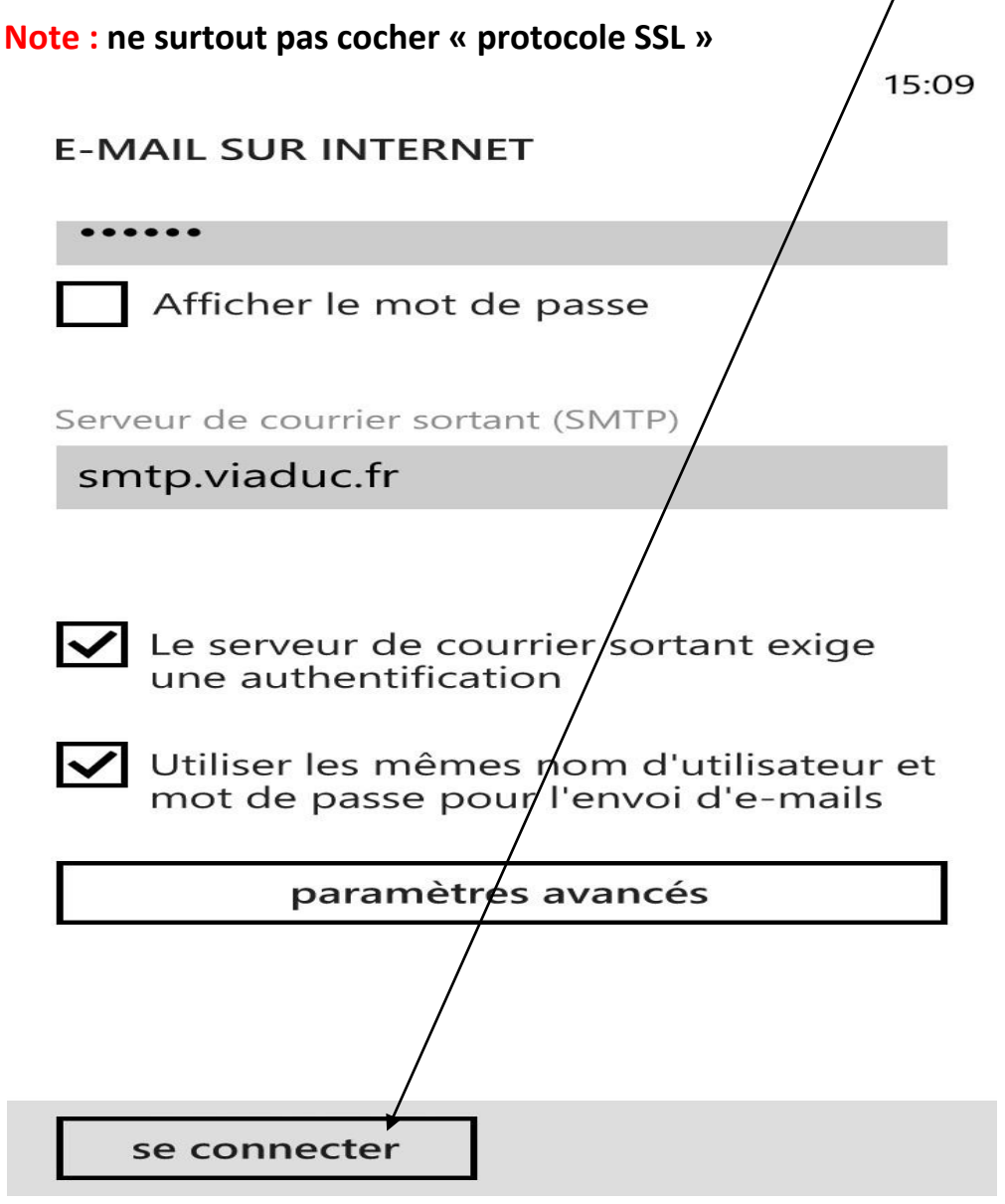

Voilà, votre Windows Phone gère désormais votre adresse e-mail.

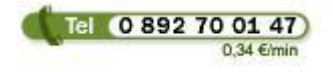

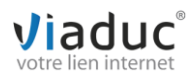